## **คู่มือติดตั้ง IE Tab**

## **1. ติดตั้ง IE Tab Chrome บนบราวเซอร์ Chrome**

 $\overline{\mathcal{L}}$ 

**1.1** เข้าบราวเซอร์ Chrome ค้นหา IE Tab chrome คลิกในวงสีแดง

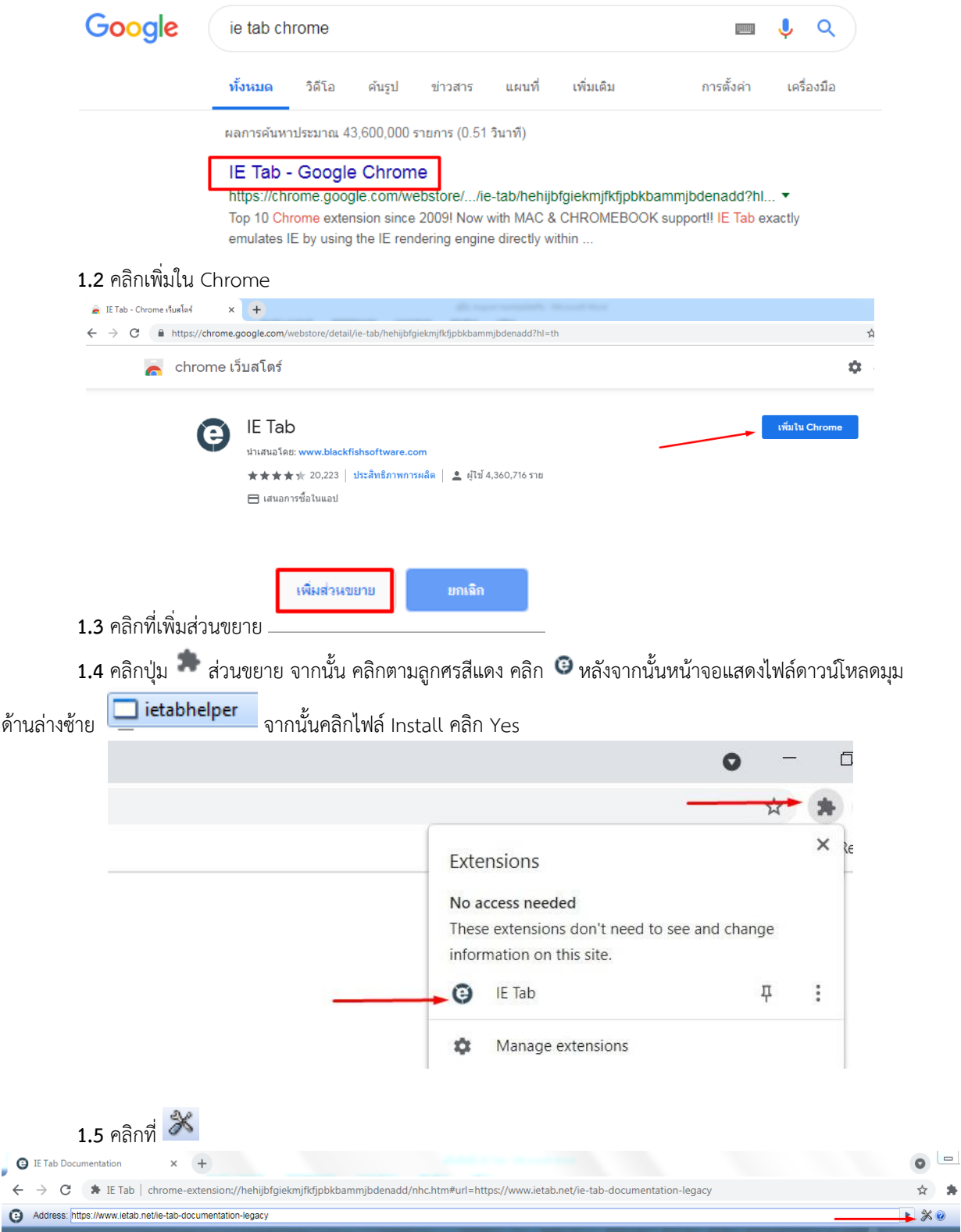

**1.6** เลื่อน Scrollbar จากนั้นบันทึก URL **[http://check-grade.com/gif\\_isub](https://erp.dga.or.th/*%20แล้ว)** แล้วคลิก Add

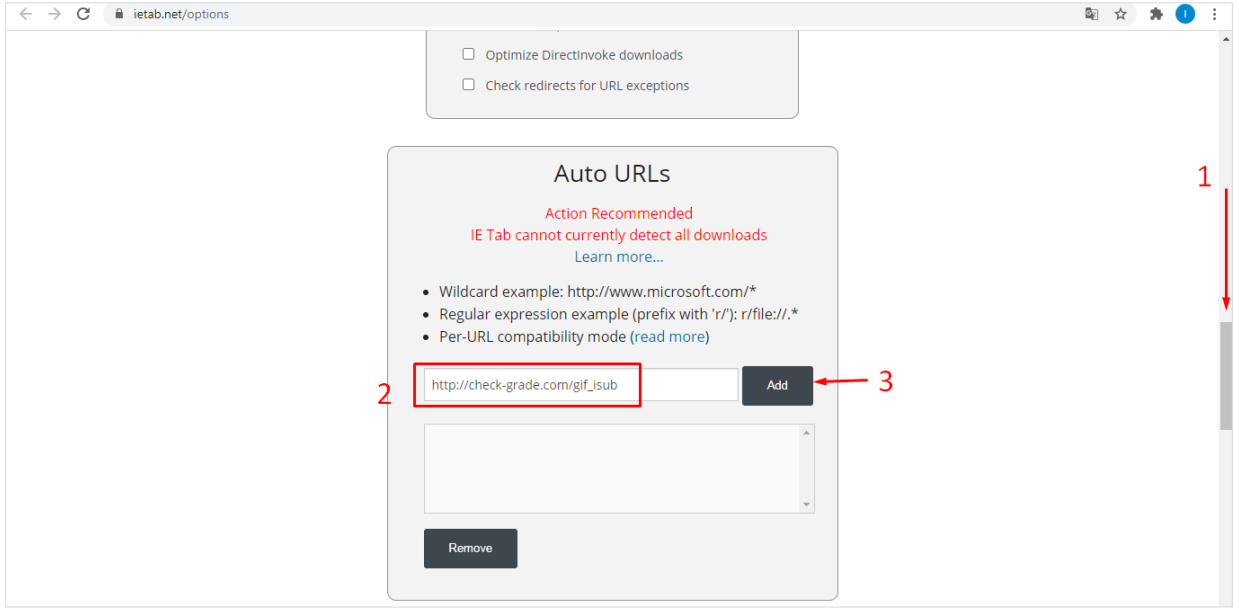

## **1.7** ป้อน URL **[http://check-grade.com/gif\\_isub](https://erp.dga.or.th/rf%20ระบบ)** ระบบเงินนำส่ง คลิก Enter

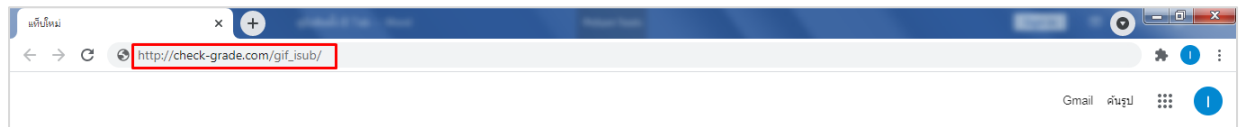

## **1.8** เข้าใช้งานระบบเงินนำส่ง

- 1. บันทึก UserID เช่น 001 (รหัสบริษัทตามที่ กองทุนวินาศภัยได้แจ้งไว้)
- 2. บันทึก Password เช่น 1234

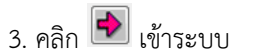

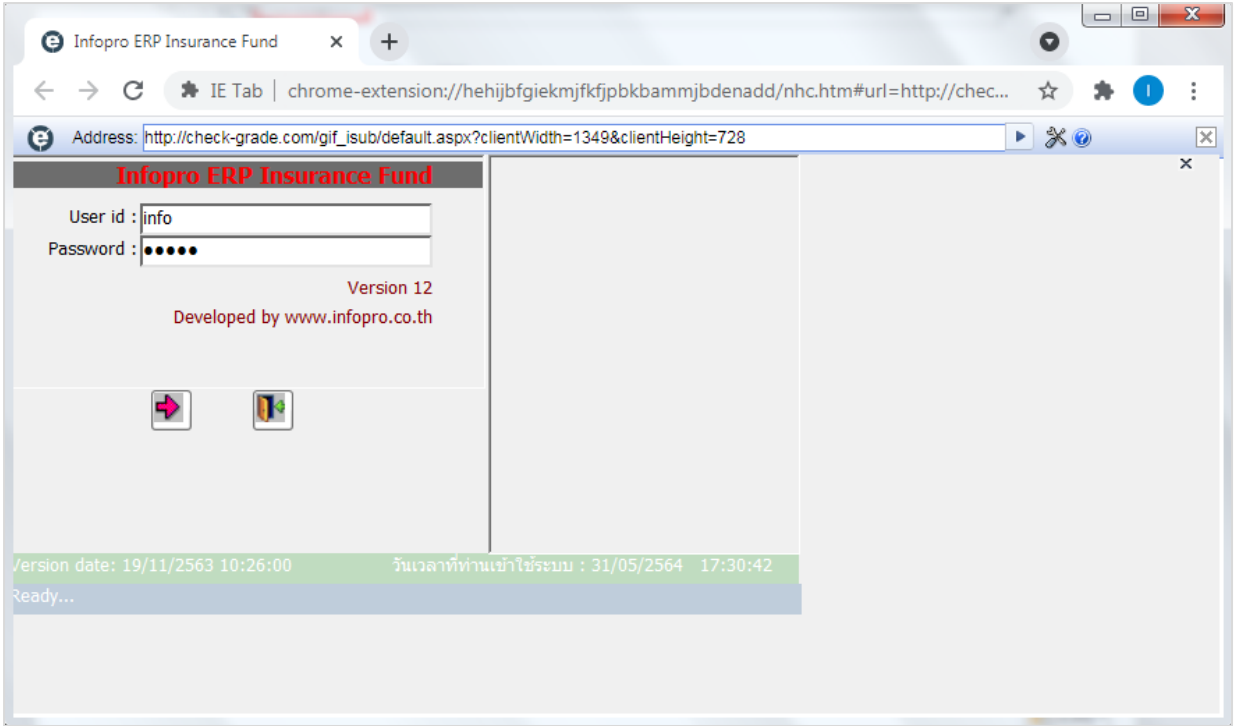